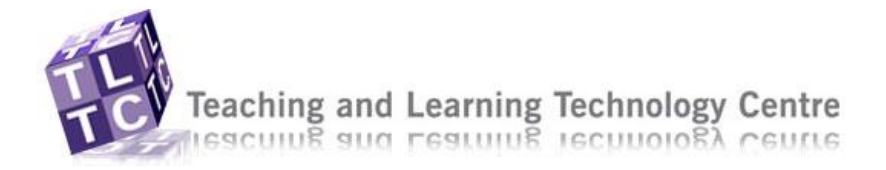

Setting up a Wiki site for collaboration with colleagues, peers or friends could not be simpler than with Wetpaint, follow the instructions below to set up an account, send invites and investigate the controls.

## STEP 1: Set up an account

1. Go to [http://wetpaint.com](http://wetpaint.com/) and select **Go** to create free wiki website

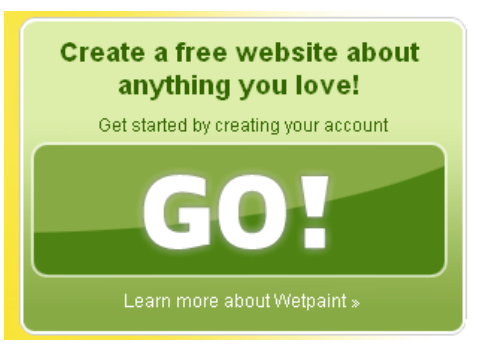

2. Click **Sign Up** for a new account

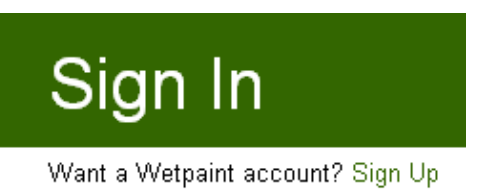

3. **Complete** the fields with your details, make a note as you will need these each time you need to log in.

Sign up for a Wetpaint account

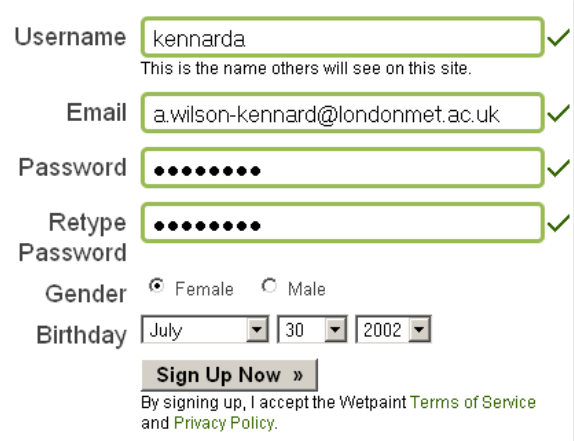

4. Click **Sign Up Now** 

Teaching and Learning Technology Centre reacning and Learning reconology Centre

Setting up a Wiki

 $\blacksquare$  = Required Fields

#### 5. Complete **the easy part** fields as follows:

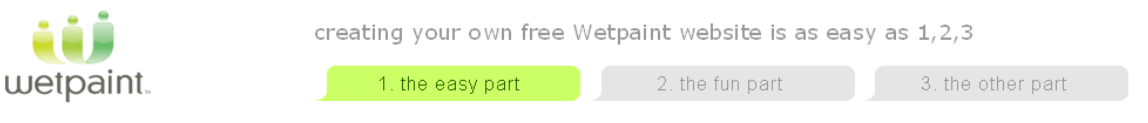

- a. Complete the **Create a site name** field
- b. Complete the **Create a URL/Address** field
- c. Enter a brief description of your site in the **What's your site about?** field
- d. **Select a category for your site** only one
- 1. name and describe your website

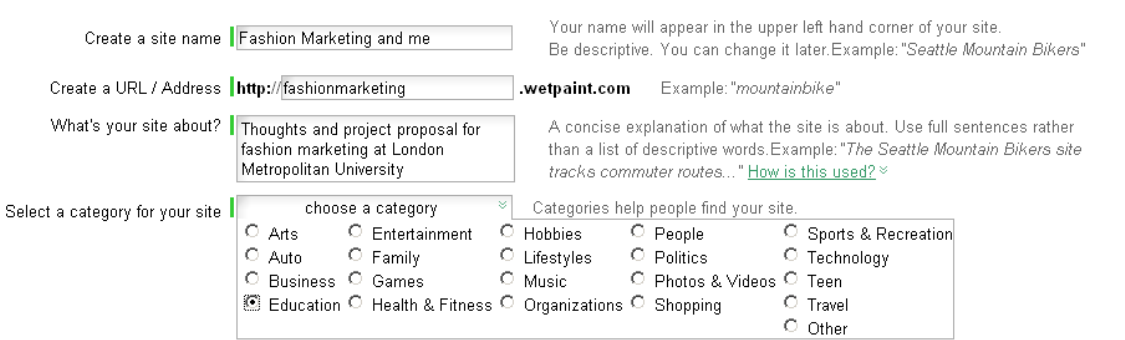

#### e. Choose **who can edit your site**

2. tell us who can edit your site (you can change it later)

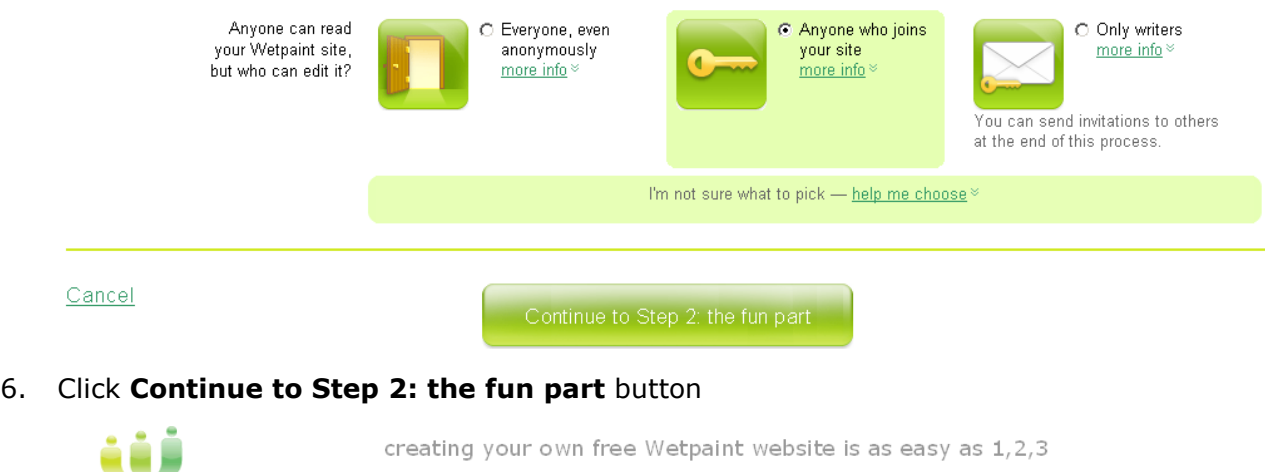

1. select a style for your site (you can change it later)

 $\checkmark$  1. the easy part

2 of 6

wetpaint.

2. the fun part

3. the other part

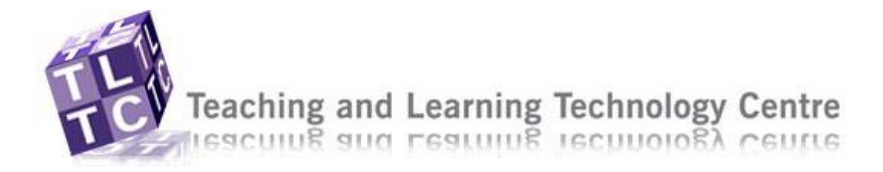

#### 7. Choose a layout for your Wetpaint website from the available designs

1. select a style for your site (you can change it later)

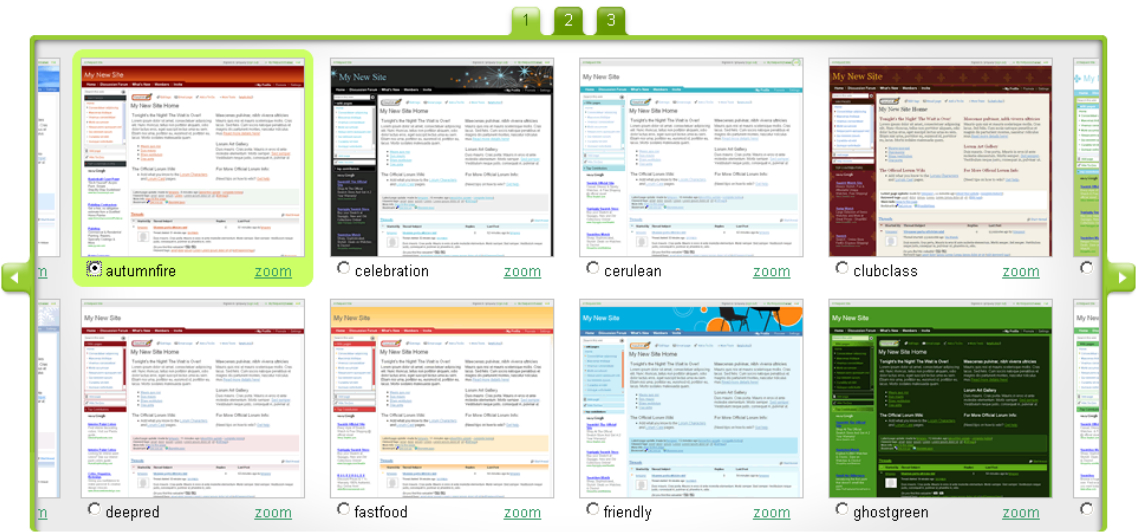

8. Customise your page by changing the display name, add an image of your choice through the Upload a **New Image button** or leave as the default

2. preview and customize your site name (you can change it later)

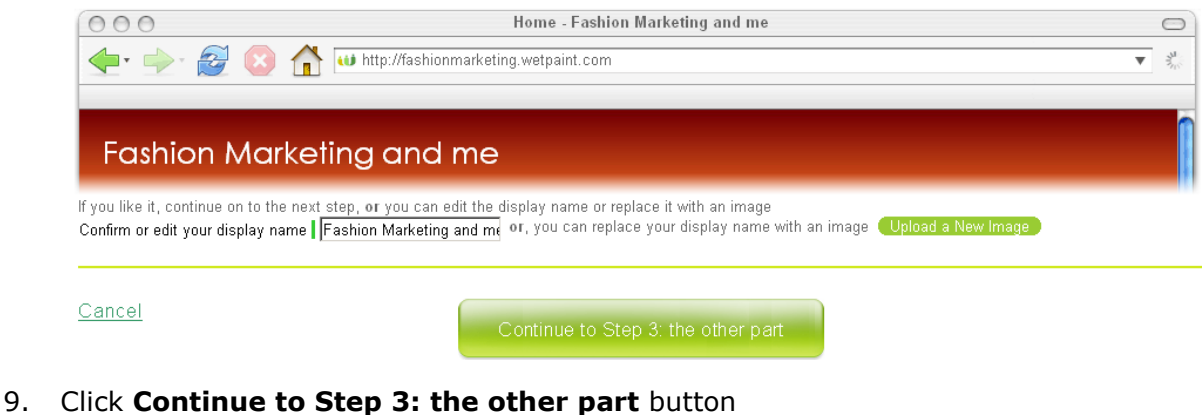

10. Enter the security words as they are displayed i.e flaky inspire

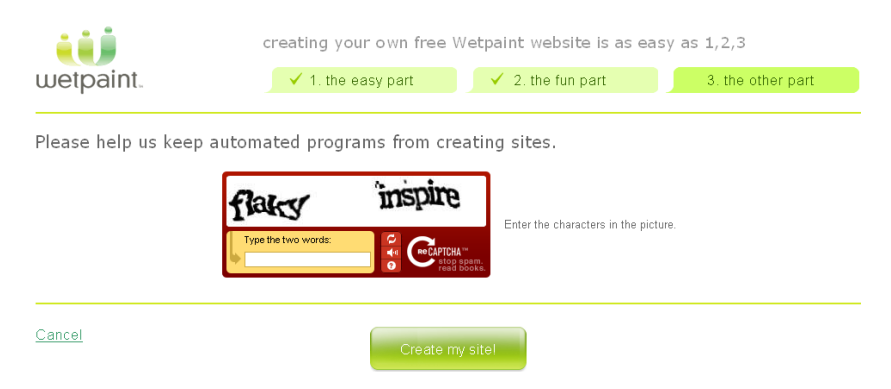

11. Click **Create my site** button

3 of 6

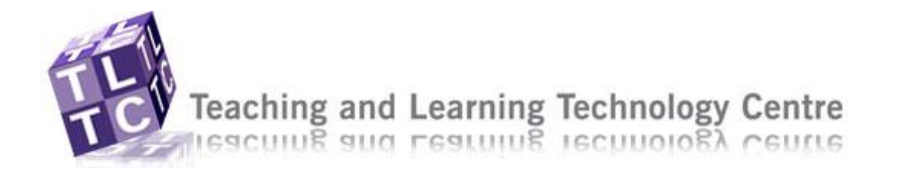

### 12. The confirmation page below appears

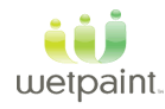

Congratulations we're creating Amanda Wilson-Kennard now.

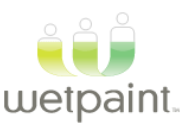

Check your inbox We sent an email to the address you provided. (If it doesn't arrive in your inbox, please check your)<br>junk/spam folder.)

Did you know... Wetpaint offers Premium Services like ad removal and custom web addresses. Visit your site Settings to<br>learn more.

13. When the page appears fully, click the **Take me to my site** button

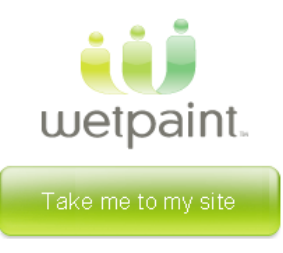

14. If you would like others to contribute to the site, enter their details in the **Invite others to lend a hand** window and click **Send Invitation** button. You can do this at a later date from **Invite** from the main menu shown in step 21.

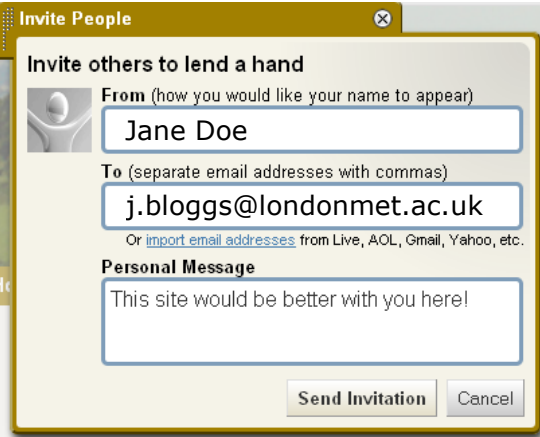

#### **Note to Students**

Invite your tutor's to join your wiki so they can view, contribute and provide feedback to your work. Consider inviting the colleagues you are working with on the presentation.

#### **Note to Tutors**

You may wish to invite colleagues to contribute to your wiki, invite them here.

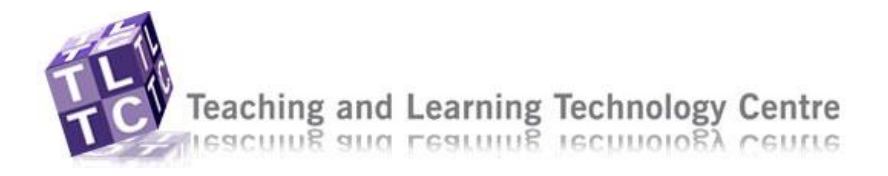

# STEP 2: Editing the site

15. Close the window shown below as this is just an advertisement

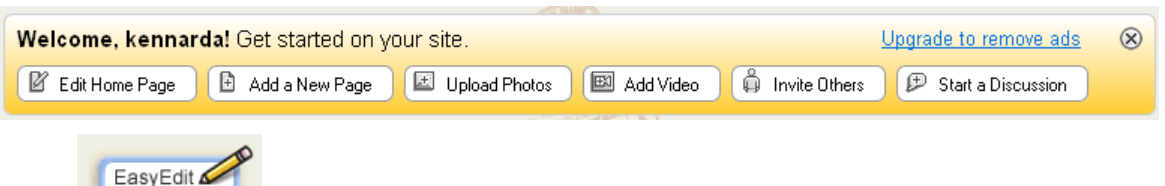

- 16. Click to start adding content to the website
- 17. Enter the text required into the text field and use the **EasyEdit toolbar** to format the text

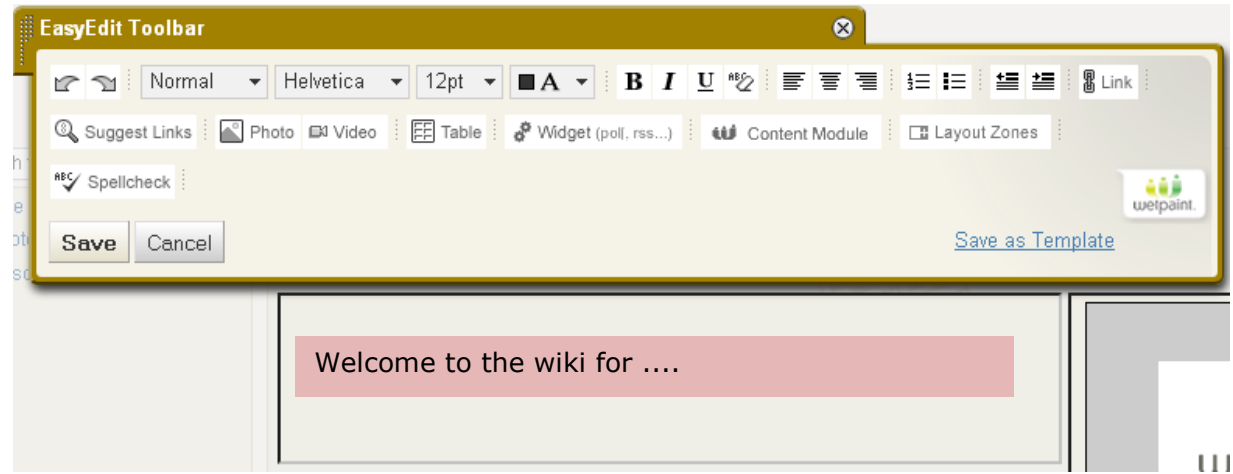

- 18. Using the toolbar to format your text, add links etc to the wiki.
	- a. Undo  $\boxed{\mathbb{C}^2}$  and Redo  $\boxed{\mathbb{C}^2}$ b. Text font Normal  $\mathbf{v}$  Arial  $\mathbf{v}$  12pt  $\mathbf{v}$ , colour  $\mathbf{A}$   $\mathbf{A}$  and format  $\mathbf{B} \mid \mathbf{I} \mid \underline{\mathbf{U}} \mid^{\text{BE}}$ c. Text alignment  $\overline{v} = \overline{v}$   $\overline{v}$ , outdent  $\overline{v}$  or indent  $\overline{v}$ , Numbered  $v = 0$ bullets  $I\equiv$ d. Links to the web  $\left[\mathbb{B}_{\text{link}}\right]$ ,  $\left[\mathbb{Q}_{\text{Suggest Links}}\right]$ , images  $\left[\mathbb{E}_{\text{1}}\right]$  Photo and  $\left[\mathbb{E}_{\text{1}}\right]$  Video e. Creating a  $\mathbb{E}$  Table for formatting content f. Widgets such as **YouTube**, **Google** etc q. Add  $\text{with }$  Content Module such as **Hot discussions, Related content, New Gallery Photos** etc h. Format the page for 1 or 2 Fill Layout Zones

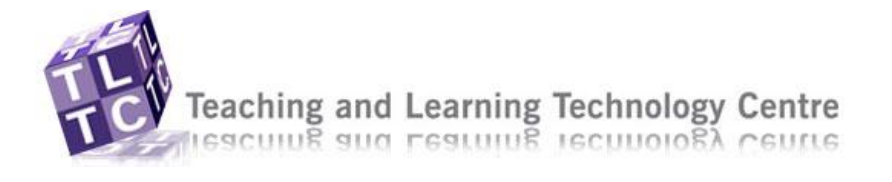

- i. Run  $\frac{$  Reflicheck before saving the page
- 19. To add other pages click  $\frac{E_{\text{Add a New Page}}}{E_{\text{Add a New Page}}}$  enter a name and complete the fields shown below

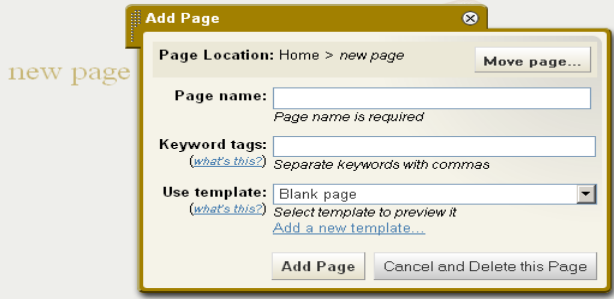

20. Use the other buttons to customise the site

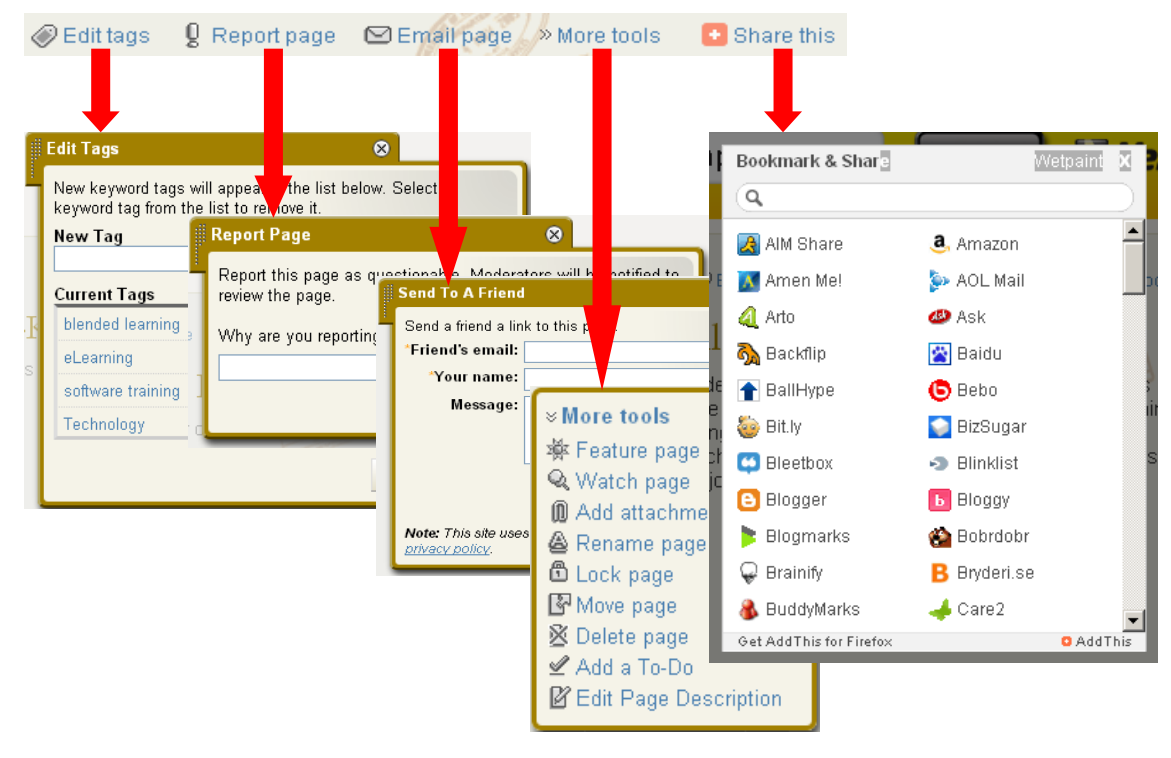

21. Navigate round the site and modify/edit pages when required, investigate adding discussions, videos etc or invite members from the menu.

Home | Discussions | Photos | Videos | News | Updates | Droplets | Members | Invite